# **Работа с электронным дневником**

## **Авторизация**

.

Введите в адресной строке Вашего браузера lk.obr03.ru

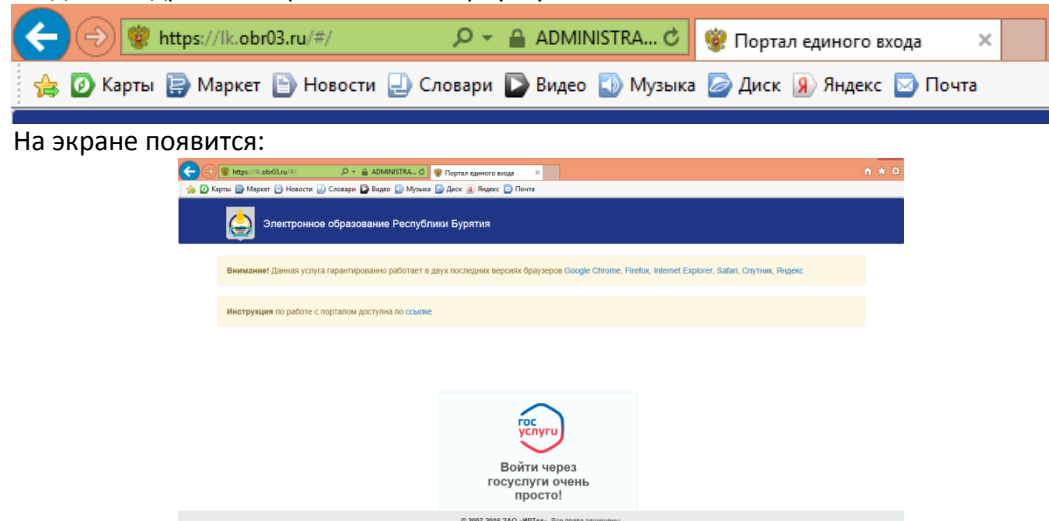

#### Нажмите на кнопку "Войти через госуслуги"

В открывшейся форме введите логин и пароль портала gosuslugi.ru. Нажмите кнопку "Войти":

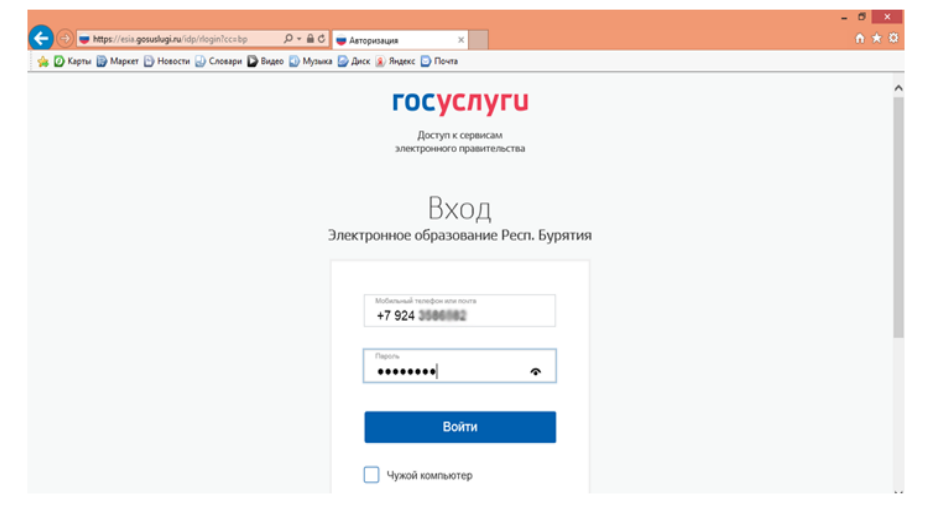

Появятся на экране следующие формы:

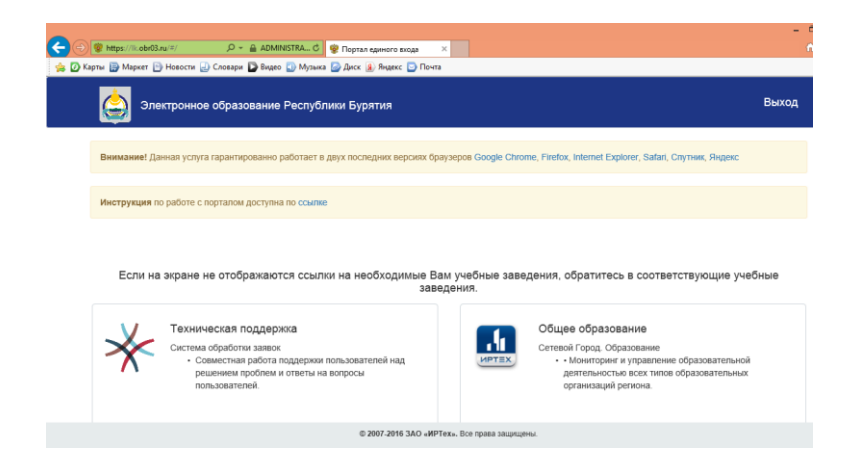

Выберите пункт "Общее образование" для просмотра дневника.

Внимание! Если на экране не отображается пункт "Общее образование", обратитесь в своё учебное заведение

#### На экране появится электронный дневник.

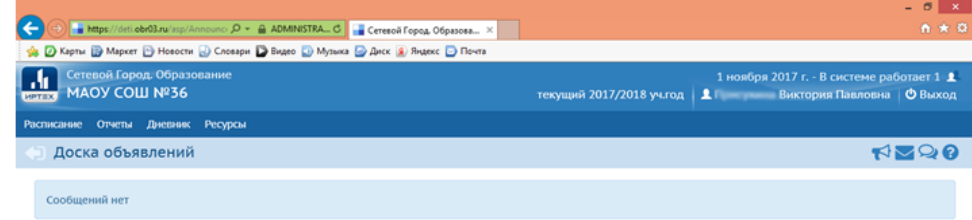

# **Работа в системе "Электронный дневник"**

Интерфейс системы и элементы навигации интуитивно понятны. Для перехода в интересующий раздел используйте панель меню:

### Расписание Отчеты Дневник Ресурсы

Раздел "Расписание" предназначен для просмотра расписания уроков по периодам: год, месяц, неделя и день. Например, на экране "День" Вы можете просмотреть уроки, назначенные на выбранную дату, время и место их проведения:

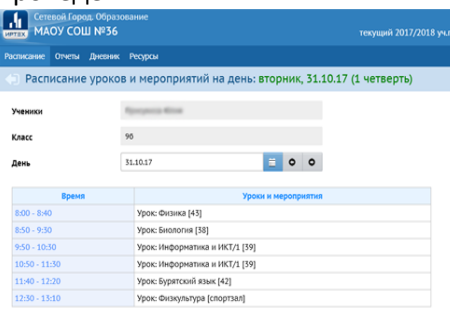

Также в разделе "Расписание" отображаются сведения о классных и школьных мероприятиях, периодах каникул, даты официальных праздников РФ и выходных.

 $R$ доска объявлений;  $\blacktriangleright$ система обмена сообщениями;  $\blacktriangleright$ форум;  $\blacktriangleright$ справка по работе с системой.

Раздел "Отчёты" предназначен для просмотра информации об успеваемости, посещаемости и другое в удобной форме:

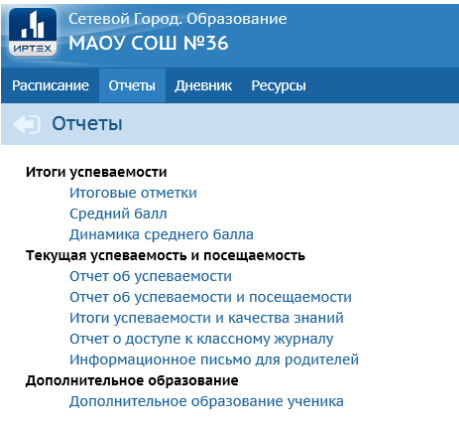

Раздел "Дневник" предназначен для просмотра заданий и оценок за их выполнение. Доступная информация включает в себя срок сдачи, предмет, тип и тему задания, а также отметку за его выполнение:

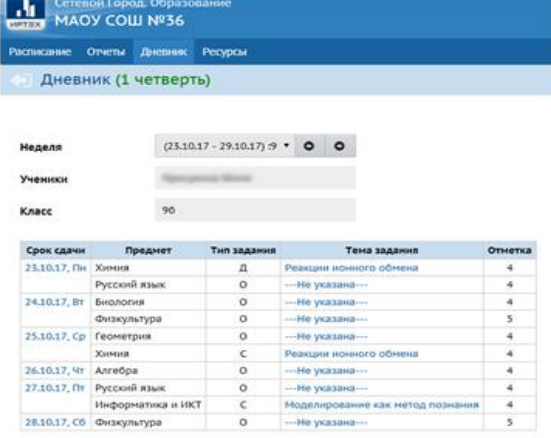

Персональные настройки доступны при щелчке на иконке с именем пользователя в правом верхнем углу. Кроме того в системе реализованы  $\Box$ 

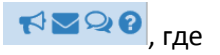